# **Guide pratique : Inviter des membres sur Wikidot par mode nom d'utilisateur**

#### **Étape 1 : Accéder au panneau d'administration ou aux paramètres**

La première étape pour inviter des membres sur Wikidot consiste à accéder au panneau d'administration ou aux paramètres, en fonction de la version de Wikidot que vous utilisez. Sur l'image ci-dessus (qui malheureusement n'est pas incluse ici), vous verriez une capture d'écran de la page d'accueil de votre site Wikidot, avec une flèche pointant vers l'endroit où vous devez cliquer pour accéder à ces options.

Pour accéder au panneau d'administration, recherchez un lien intitulé "Admin" ou "Admin Panel" dans le menu de navigation de votre site. Si vous utilisez la version de Wikidot qui utilise les paramètres, recherchez plutôt un lien intitulé "Paramètres" ou "Settings".

Une fois que vous avez trouvé le bon lien, cliquez dessus pour accéder à la page suivante, où vous pourrez effectuer les réglages nécessaires pour inviter des membres sur votre site Wikidot.

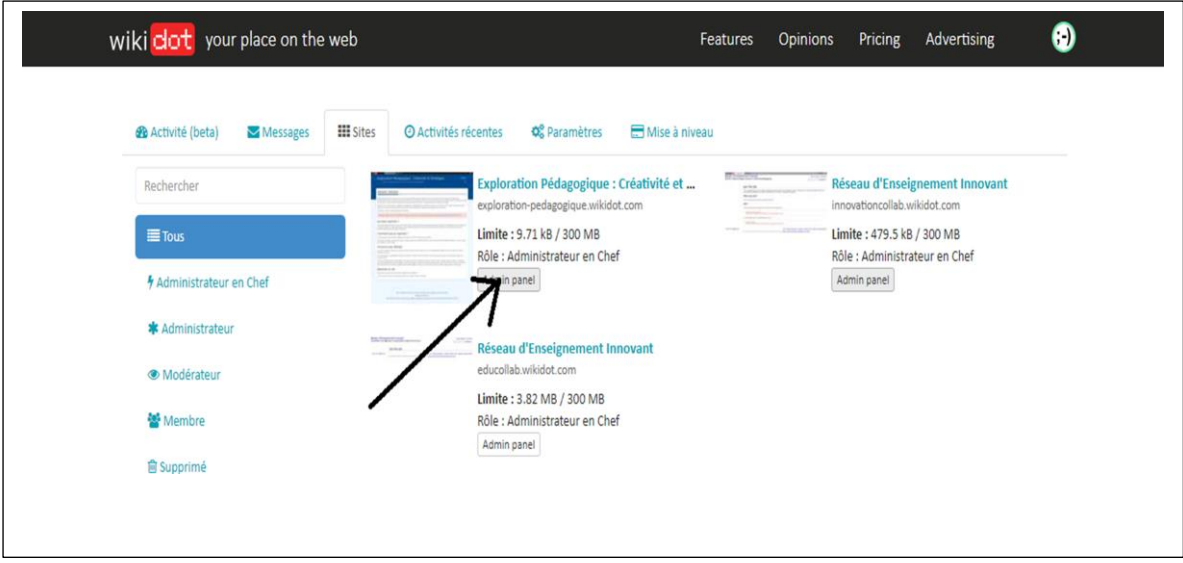

## **Étape 2 : Accéder à la section des membres**

Une fois que vous êtes dans le panneau d'administration ou les paramètres de votre site Wikidot, la prochaine étape consiste à accéder à la section dédiée aux membres. Pour ce faire, recherchez dans le menu ou la barre de navigation une icône ou un lien intitulé "Membres" ou "Members".

Cliquez sur cette icône ou ce lien pour accéder à la page où vous pourrez gérer les membres de votre site, y compris l'invitation de nouveaux membres. Cette étape est cruciale pour poursuivre le processus d'invitation des membres sur votre site Wikidot.

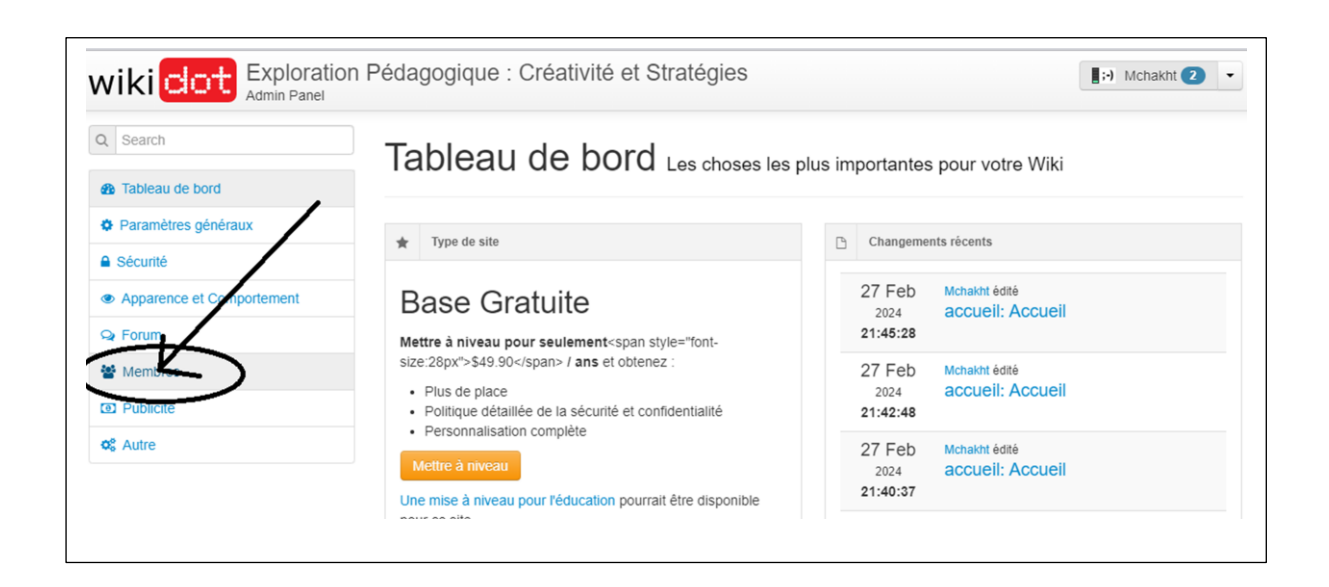

#### **Étape 3 : Accéder à l'outil d'invitation**

Une fois sur la page des membres, recherchez l'option ou le bouton intitulé "Invitation" ou "Invite". Cette option vous permettra d'envoyer des invitations à de nouveaux membres pour rejoindre votre site.

Cliquez sur cette option pour ouvrir l'outil d'invitation. C'est là que vous pourrez saisir les adresses e-mail des personnes que vous souhaitez inviter à rejoindre votre site Wikidot.

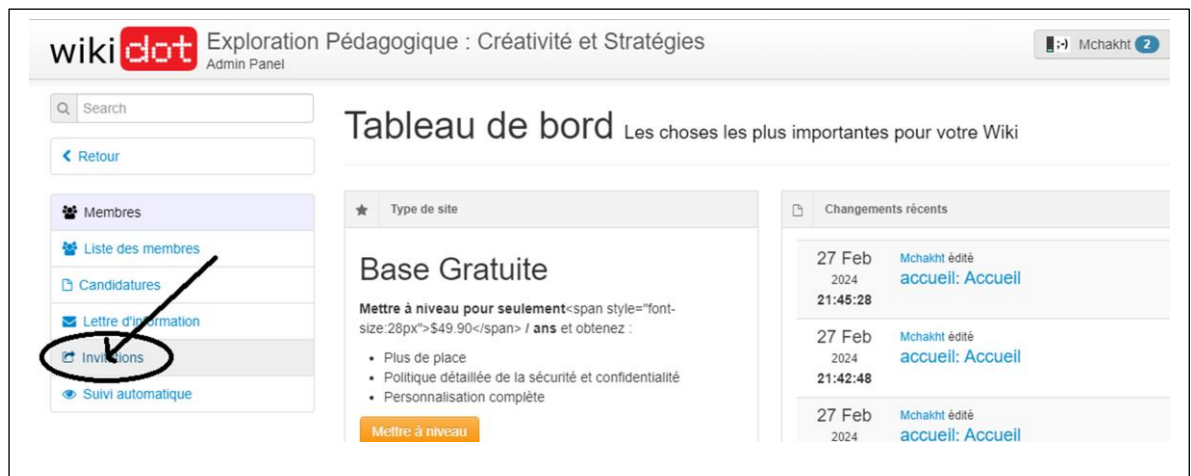

**Étape 4 : Saisir le nom d'utilisateur**

Dans la zone prévue à cet effet, saisissez le nom d'utilisateur du membre que vous souhaitez inviter à rejoindre votre site Wikidot. Assurez-vous de saisir le nom d'utilisateur correctement pour éviter toute erreur dans l'invitation.

Une fois que vous avez entré le nom d'utilisateur, cliquez sur le bouton de recherche ou sur "Rechercher" pour lancer la recherche des membres correspondants.

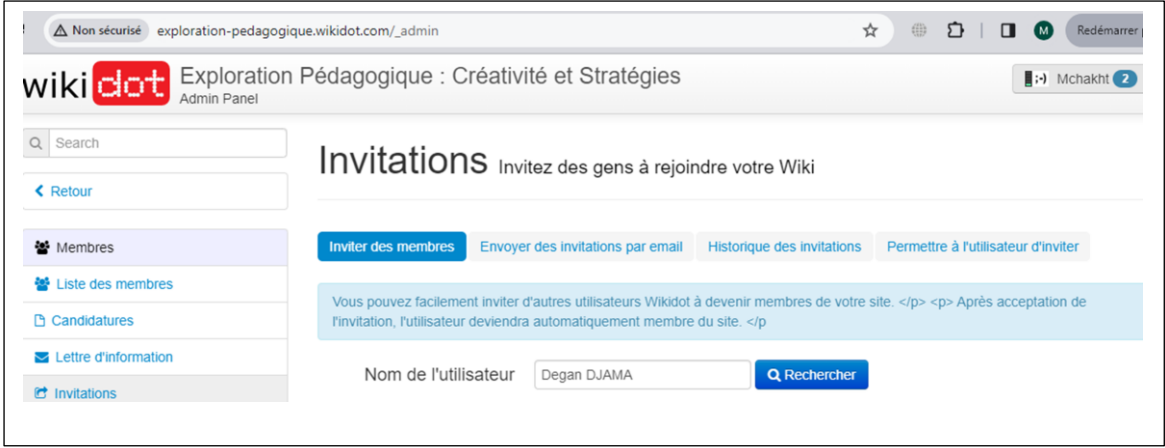

## **Étape 5 : Inviter le membre**

Étape 5 : Inviter le membre

Après avoir lancé la recherche, le nom d'utilisateur que vous avez saisi apparaîtra à gauche de l'écran. À droite de son nom, vous verrez un bouton intitulé "Inviter". Cliquez sur ce bouton pour envoyer une invitation à ce membre à rejoindre votre site Wikidot. Une fois que vous avez cliqué sur "Inviter", une zone de texte apparaîtra où vous pouvez écrire un message de bienvenue personnalisé avant d'envoyer l'invitation..

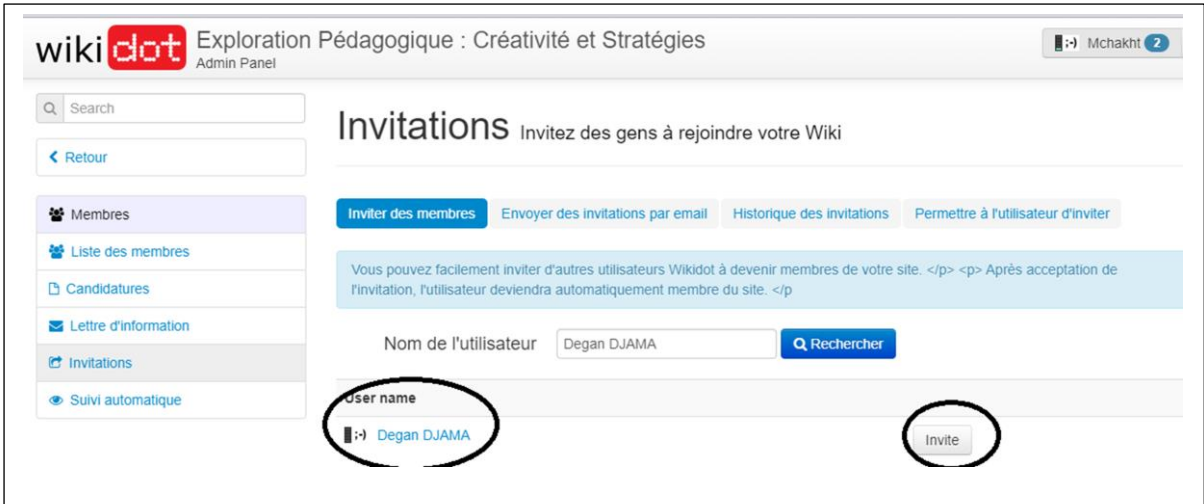